# PDF Reader configurations for Student eBill

# **Quick Links**

**Adobe** 

**Internet Explorer** 

**Firefox** 

**Chrome** 

<u>Safari</u>

# Adobe:

Adobe Reader 8.0 or newer is required to view 1098-T tax statements.

#### **Enabling Features**

In Adobe Acrobat Reader, you must Enable All Features in order to view the 1098-T data.

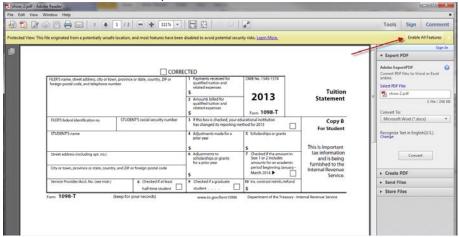

### **Verify Plug-In Installation**

The Adobe Plug-in must be installed successfully and enabled.

#### For Windows:

Select Help >> About Adobe Plug-Ins...

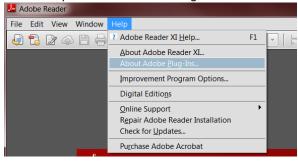

Click on Internet Access Plug-in and ensure the API Loaded status is Yes.

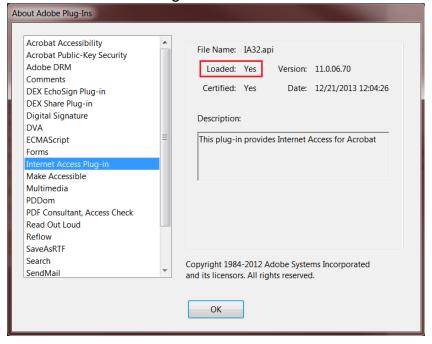

#### For Macintosh

When using Apple Macintosh systems, you cannot use the Apple Preview PDF viewer to read 1098-T statements. You must download Adobe Acrobat Reader and set it as the default PDF viewer.

Open Adobe Reader and select Adobe Reader >> About Adobe Plug-ins...

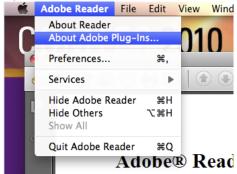

Click on Internet Access Plug-in and ensure the API Loaded status is Yes.

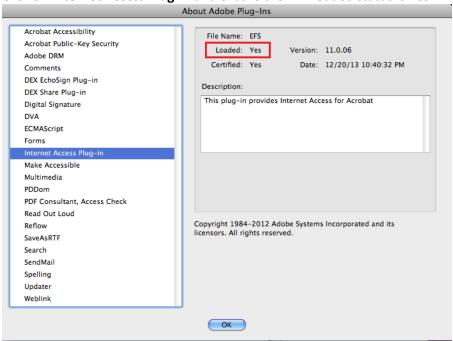

# Set Adobe Reader as the default PDF reader

Open the Finder and select a PDF file.

Select the PDF file and click on File >> Get Info.

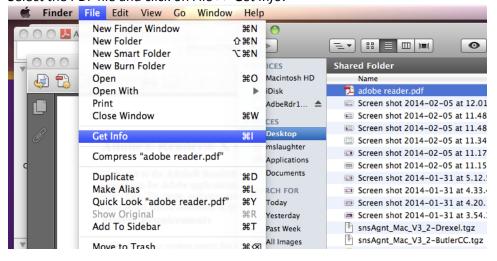

Click the arrow to the left of Open With to expose the product menu. Choose either Adobe Acrobat or Adobe Reader from the application menu.

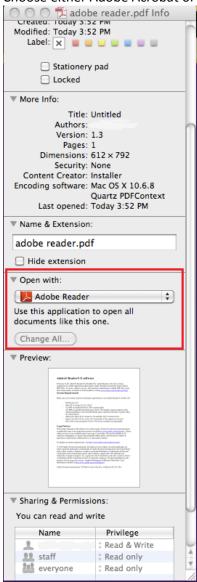

Click the Change all button to save the changes.

When asked if you want to change all similar documents, click Continue.

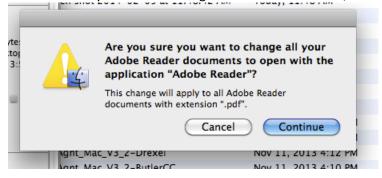

Additional helpful links from Adobe are listed here:

- Acrobat Help: Can't View PDF on the web
- Acrobat Help: Troubleshoot Safari plug-in | Acrobat X, Reader X
- Acrobat Help: Display PDF in browser | Acrobat, Reader XI

# **Internet Explorer:**

Click the Tools menu and select Internet Options.

Click on the **Programs** Tab and click on **Manage add-ons**.

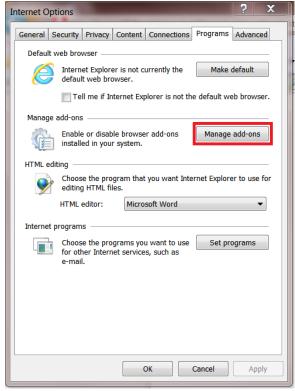

In the Show box select **All add-ons** or **Add-ons that have been used by Internet Explorer**. Scroll through the list until you find Adobe PDF Reader.

Make sure the status is Enabled.

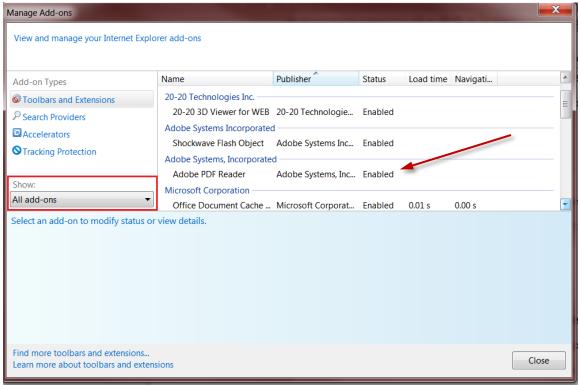

If Adobe PDF Reader is not visible, you will need to download the latest version of Adobe Reader.

When opening the 1098-T document, you may be prompted with the Protected View confirmation. Select the **Options** button and click **Trust this host always**.

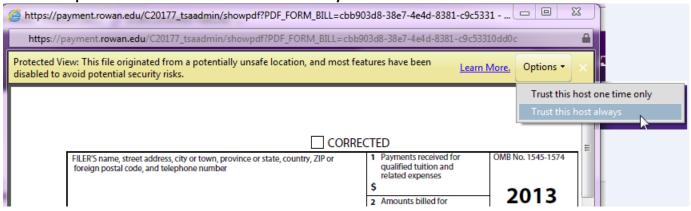

If the form still loads blank, you will need to save the file to their hard drive and open it using Adobe Reader.

# **Firefox:**

First, ensure the Adobe PDF browser add-on, nppdf32.dll is enabled.

In the Firefox URL address bar type about:plugins.

Scroll to the Adobe Acrobat section and ensure the **State:** is *Enabled*.

If you cannot find this entry, you will need to install the latest version of Adobe Acrobat Reader.

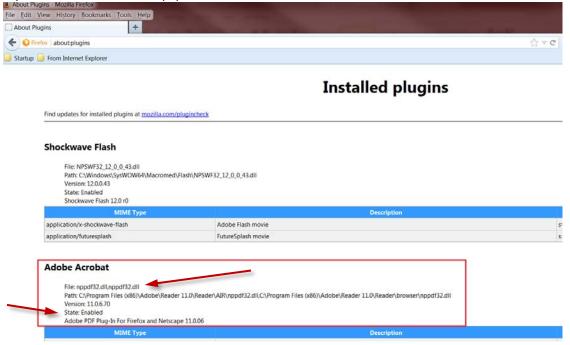

Second, at the top of the Firefox window, click the Firefox button and select Options.

Or, alternately, if your Menu bar is visible click on Tools and select Options.

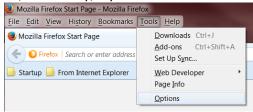

Select the **Applications** Panel and find **Portable Document Format (PDF)** in the Content Type list. Click the drop-down arrow in the Action column for this option and select **Use Adobe Acrobat (in Firefox)**.

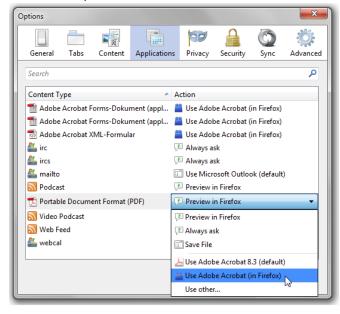

If these steps have been completed, when you click View to view the 1098-T statement, it may still display with no data.

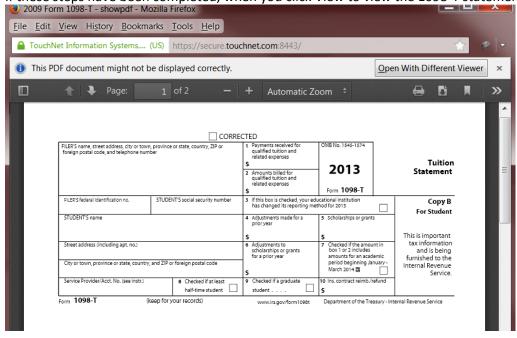

If this is the case click on Open With Different Viewer button and select Adobe Reader (default).

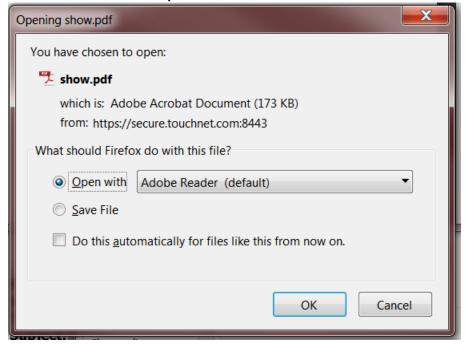

This will open Adobe and you will need to click on **Enable All Features** as stated in the <u>Adobe</u> section of this document.

# **Chrome:**

Open Chrome and type **chrome://plugins** in the URL/Address bar, the below screen will appear. Select the *Enable* hyperlink for Adobe Reader.

The Chrome PDF Viewer should automatically disable, but if it does not click the *Disable* hyperlink.

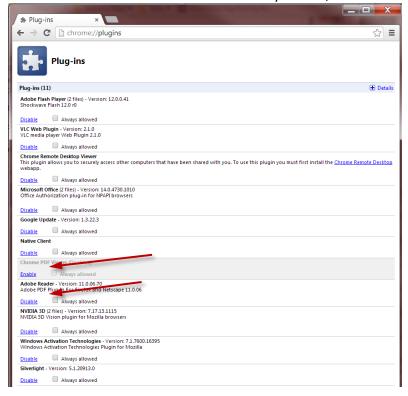

You may be prompted for your permission to load the file. If so click on Always run on this site.

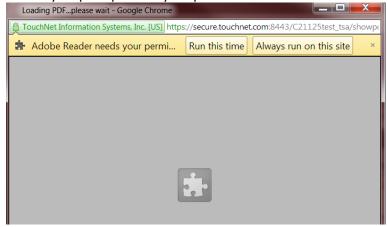

Or, alternately, you may see the Protected View prompt. Click on **Options** and **Trust this host always**.

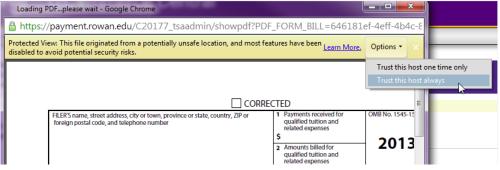

If the form still loads blank, you will need to save the file to their hard drive and open it using Adobe Reader.

# Safari:

For Apple Macintosh systems, Adobe must be set to the default viewer in order to view 1098-T statements.

To ensure the Adobe plug-in is installed correctly open Safari and go to Help >> Installed Plug-ins.

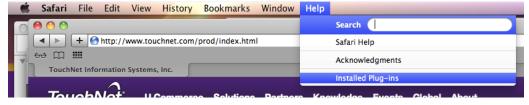

Confirm Adobe Acrobat appears in the list of installed Plug-Ins.

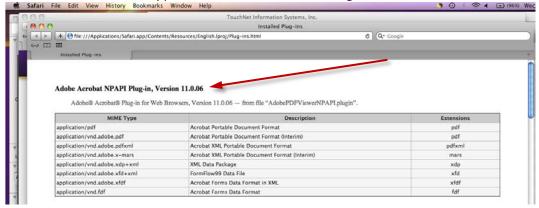

Open Finder and click on Go >> Go to Folder and type in /Library/Internet Plug-Ins/.

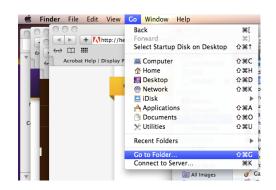

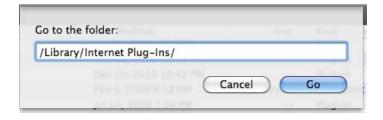

Confirm the AdobePDFViewer.plugin and AdobiePDFViewerNPAPI.plugin is visible in the list.

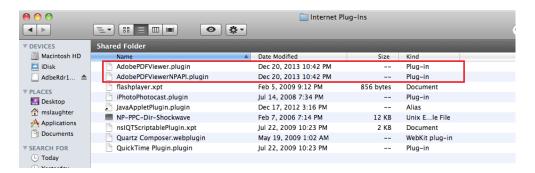

If these are not listed in either location you will need to reinstall Adobe Reader.

If these steps have been completed, when you click View to view the 1098-T statement, it may still display with no data.

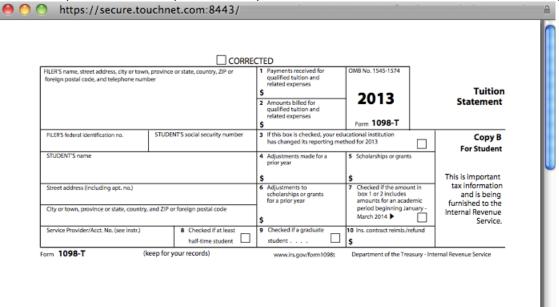

If this occurs, when you hover over that screen these menu options will appear.

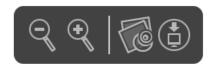

You will want to instruct the user to either:

A) Click on Open PDF in Preview

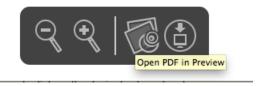

Or

B) Save PDF to download folder and search for where the file was saved.

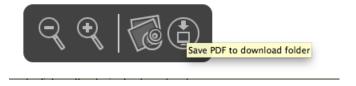